# **Instituto Federal de Educação, Ciência e Tecnologia Santa Catarina**

# **Fluxo do Processo de Inserção de Dados e Documentos na Página Web Para Apresentação no Portal Público do SIGAA**

**Centro de Referência em Formação e Educação à Distância - CERFEaD**

**Florianópolis - SC**

# **SUMÁRIO**

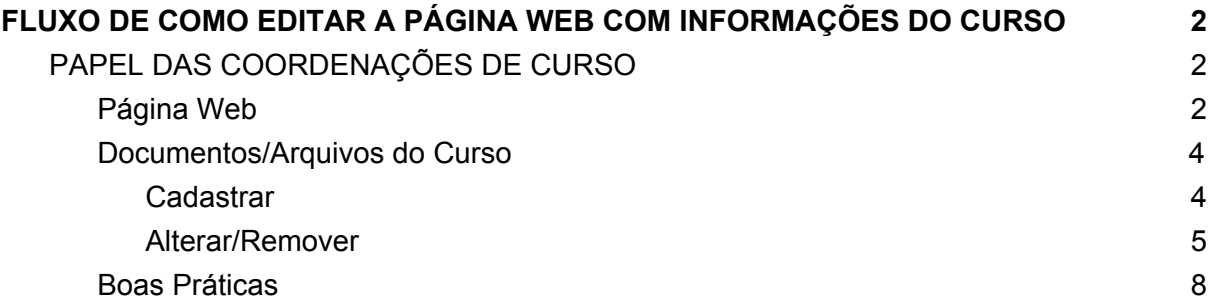

# <span id="page-2-0"></span>**FLUXO DE COMO EDITAR A PÁGINA WEB COM INFORMAÇÕES DO CURSO**

Esta funcionalidade permite ao coordenador do curso editar as informações da página web do sigaa, que ficarão públicas no Portal Público do SIGAA.

É apenas um ator principal neste processo:

1) *COORDENAÇÃO DE CURSO:* Inserir e manter atualizadas as informações relevantes do curso sempre que necessário;

## <span id="page-2-1"></span>**PAPEL DAS COORDENAÇÕES DE CURSO**

### <span id="page-2-2"></span>**Página Web**

Para realizar inserção/alteração ou remoção a página web, acesse: **SIGAA <sup>→</sup> Portal do Coordenador Lato Sensu <sup>→</sup> Página Web <sup>→</sup> Apresentação do Curso**.

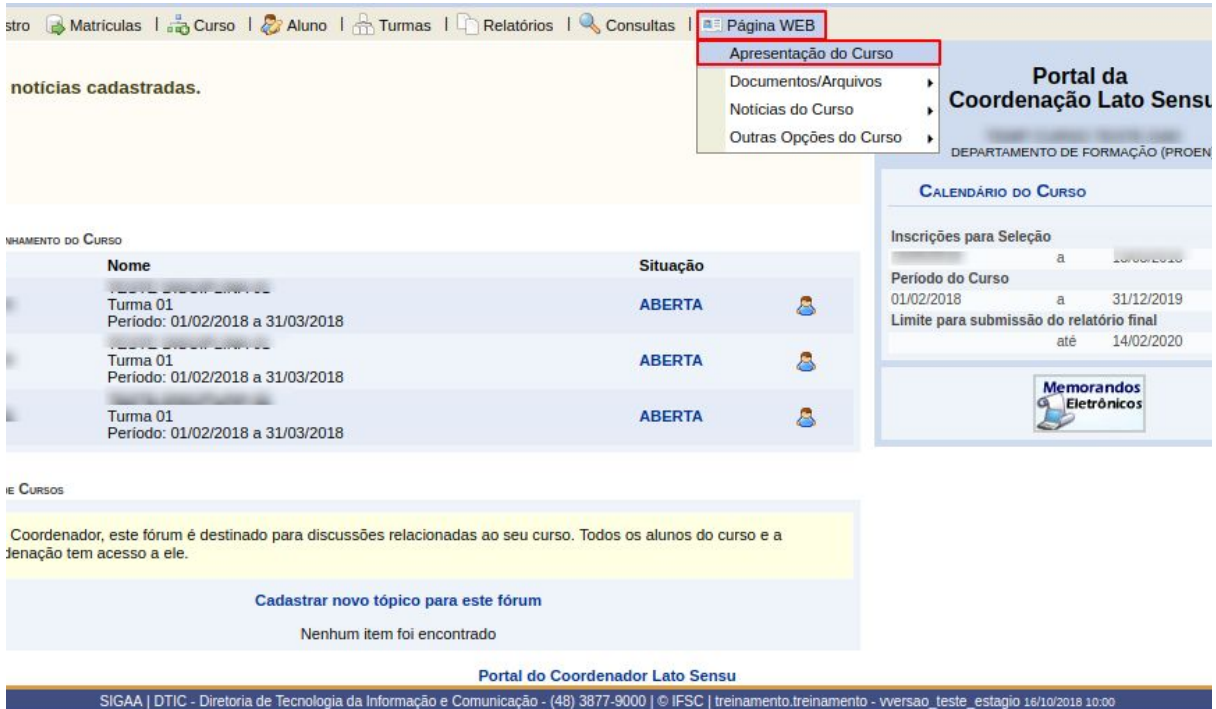

O sistema carregará a seguinte página.

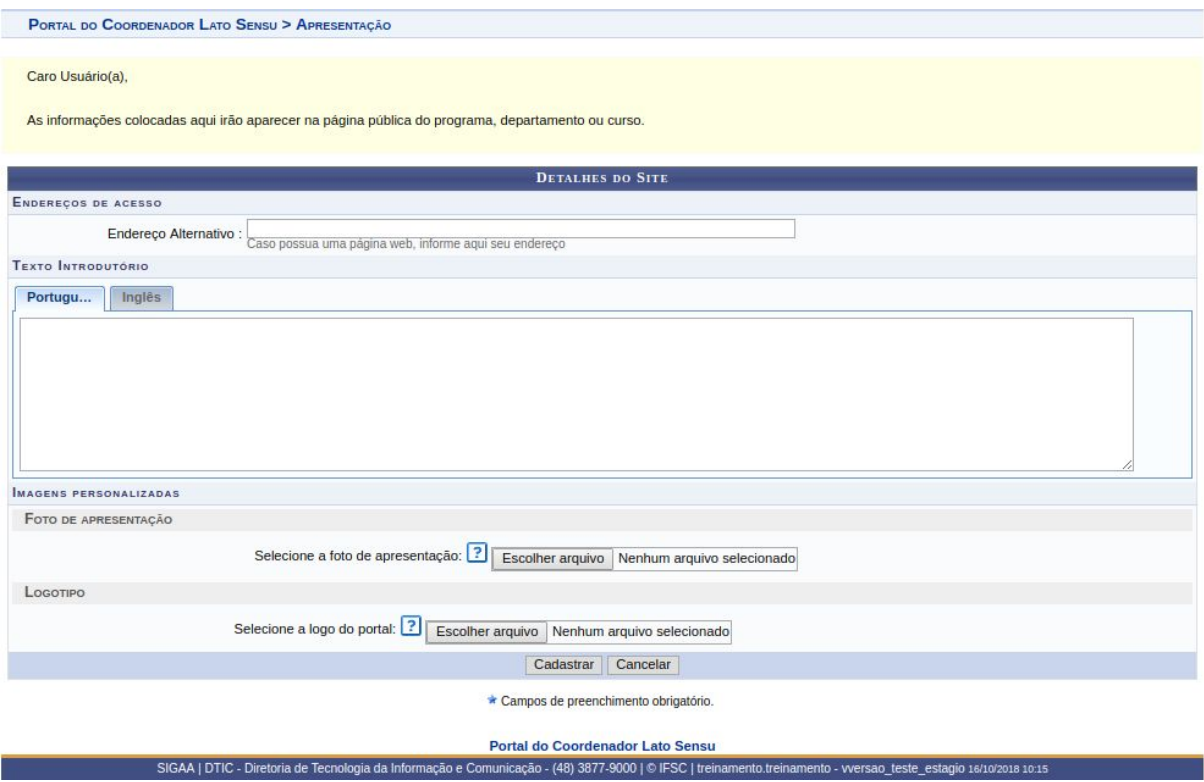

Caso desista da operação, clique em **Cancelar**.

Preencha os campos abaixo para dar prosseguimento ao processo:

- *Endereço Oficial: endereço oficial do curso no servidor do IFSC (lembre-se de não utilizar acentuação ou espaços neste campo)*
- *Endereço Alternativo*: Caso o programa possua uma página web, informe aqui seu endereço ;
- *Texto Introdutório em Português*: Preencha a caixa de texto com as informações necessárias
- *Texto Introdutório em Inglês*: Preencha a caixa de texto com as informações necessárias;
- *Imagens personalizadas*:
	- *Foto de Apresentação:* Caso queira adicionar alguma foto, será necessário realizar o download, clicando em *Escolher Arquivo*;
	- *Logotipo:* Caso queira adicionar alguma imagem de Logotipo do Curso, será necessário realizar o download, clicando em *Escolher Arquivo.*

As informações colocadas aqui irão aparecer na página pública do curso.

Após informar os dados necessários, clique em *Gravar*.

Será exibida a seguinte mensagem:

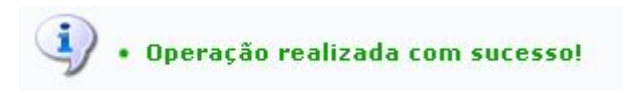

## <span id="page-4-0"></span>**Documentos/Arquivos do Curso**

<span id="page-4-1"></span>**Cadastrar**

Esta funcionalidade permite cadastrar documentos e/ou arquivos para a página web, pelo coordenador do curso.

Para realizar a operação, acesse: **SIGAA <sup>→</sup> Módulos <sup>→</sup> Portal Coordenador Lato Sensu <sup>→</sup> Página Web <sup>→</sup> Documentos/Arquivos <sup>→</sup> Cadastrar**.

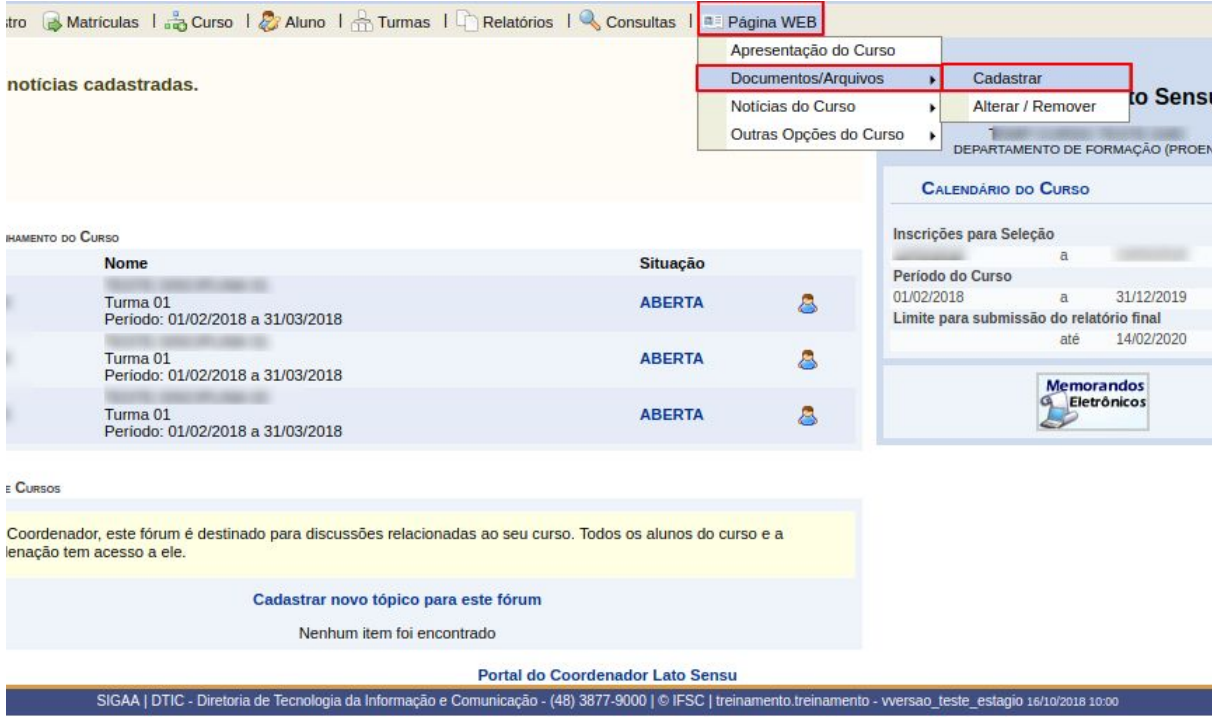

A seguinte tela é apresentada.

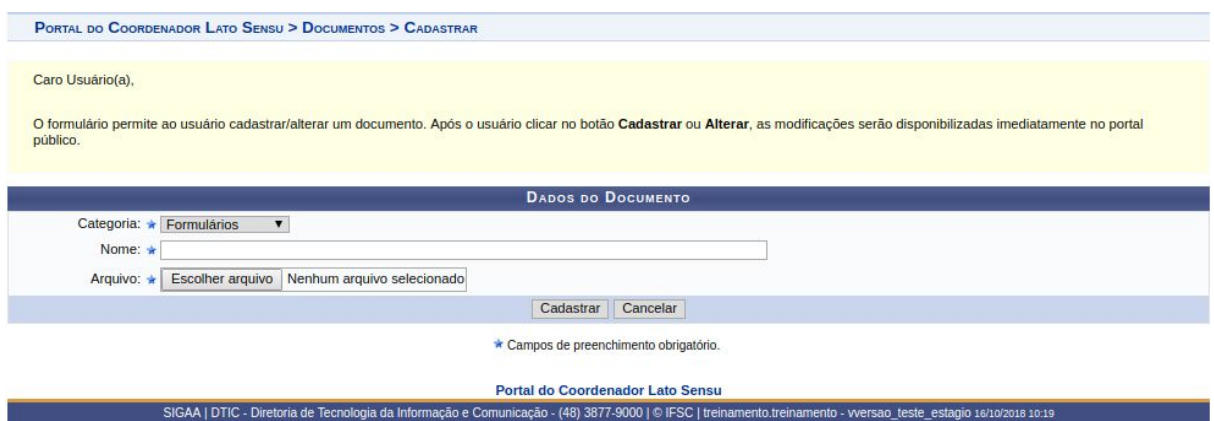

O usuário cadastrará documentos e/ou arquivos selecionando uma **Categoria** entre: **Formulários**, **Material Didático**, **Outros**, **Regimento** ou **Resolução**. Além disso, informe o **Nome** do arquivo e selecione-o clicando em *Enviar Arquivo*.

Clique em *Cancelar* se desistir do cadastro.

Para cadastrar o documento, clique em *Cadastrar*. O sistema irá gerar a mensagem de sucesso da operação:

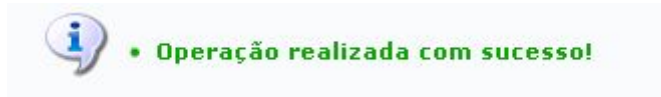

Para ter acesso ao arquivo, o usuário deverá acessar a página pública do curso, através do portal público do SIGAA.

#### <span id="page-5-0"></span>**Alterar/Remover**

Esta funcionalidade permite realizar alterações ou remover documentos e/ou arquivos cadastrados pelo coordenador do curso, na página pública do curso.

Para realizar a operação, acesse: **SIGAA <sup>→</sup> Portal Coord. Lato Sensu <sup>→</sup> Página Web <sup>→</sup> Documentos/Arquivos <sup>→</sup> Alterar/Remover**.

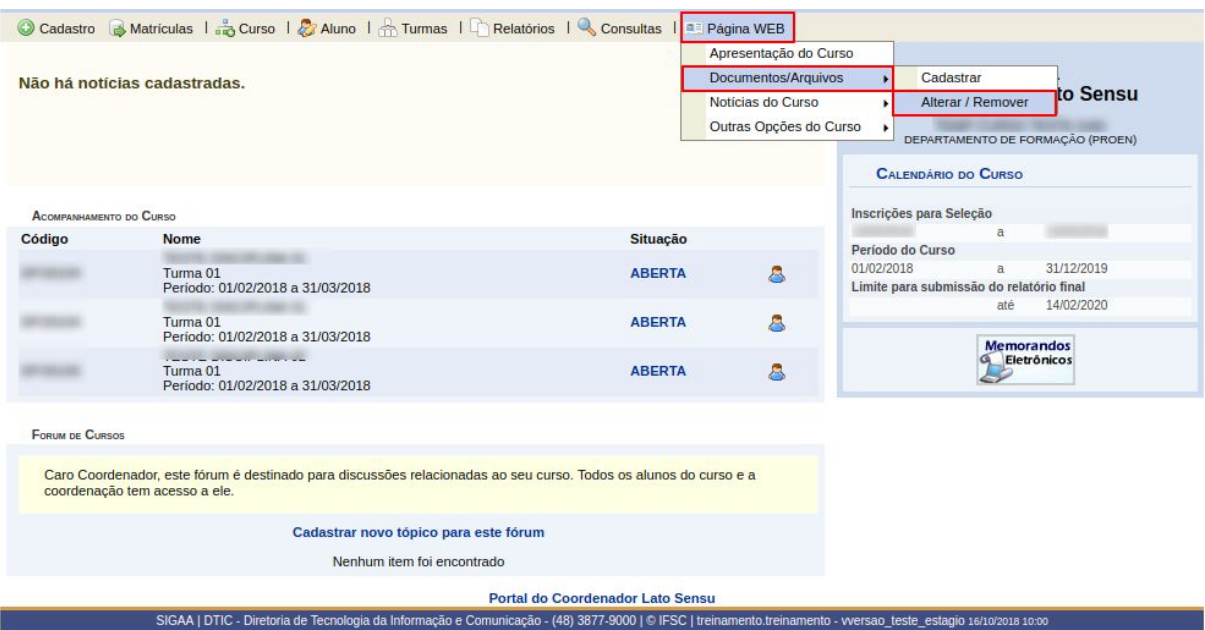

O usuário irá visualizar a *Lista de Documentos* já cadastrados.

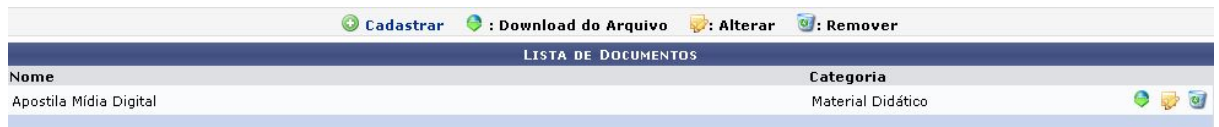

Nesta tela, o usuário poderá cadastrar um novo documento, para isso, clique em . Em seguida, tela semelhante à próxima será exibida:

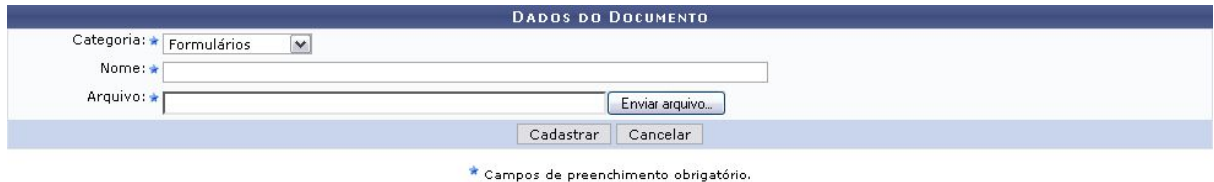

Clique em *Cancelar* se desistir do cadastro.

Selecione uma **Categoria**, informe o **Nome** do documento, em seguida, clique em **Enviar Arquivo** e selecione o arquivo que desejar inserir. Por fim, para cadastrar o documento, clique em **Cadastrar**. O sistema irá gerar a mensagem de sucesso da operação:

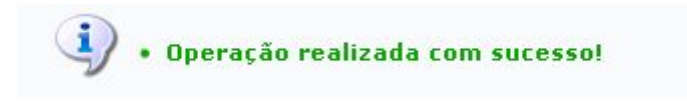

Se desejar realizar o *Download do Arquivo*, clique no ícone, **C**. Em seguida, confirme o download:

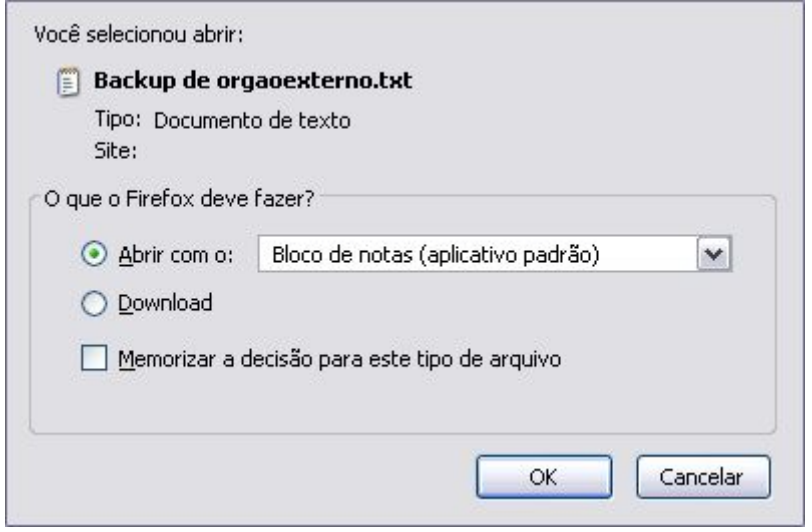

Clique em **Cancelar** se desistir de efetuar o download.

Para visualizar o arquivo, clique na opção **OK**.

Para *Alterar* documentos já cadastrados, clique no ícone **.** A seguinte tela será exibida posteriormente;

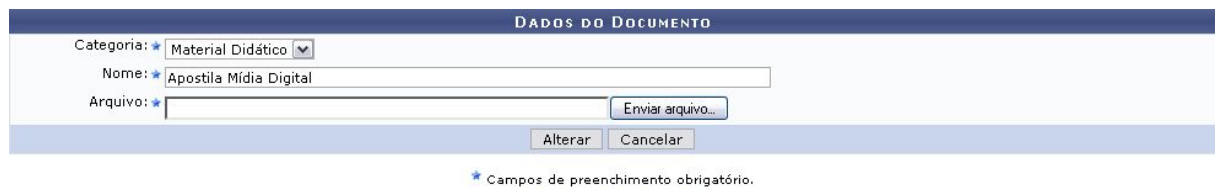

Clique em *Cancelar* se desistir da operação.

O usuário poderá alterar a **Categoria**, **Nome** e o **Arquivo**, se desejar.

Feita a alteração, clique em **Alterar** para registrar as novas informações. A seguinte mensagem de confirmação será gerada:

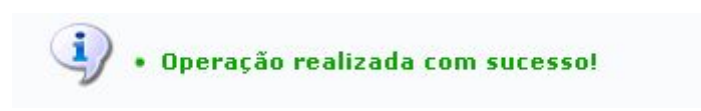

Se achar necessário *Remover* um arquivo, clique em **ed**. Confirme a operação em tela semelhante à próxima:

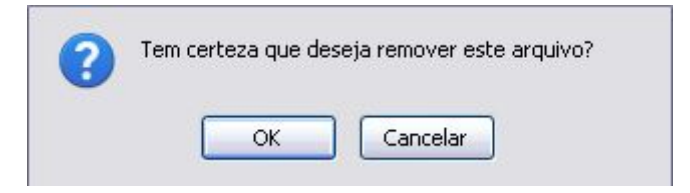

Clique em **Cancelar** para não remover o arquivo.

Clique em **OK** e a confirmação da operação virá logo em seguida.

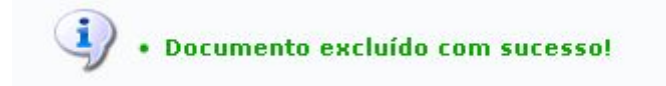

### <span id="page-8-0"></span>**Boas Práticas**

- Mantenha sempre atualizada a página web de seu curso;.
- Insira as informações detalhadas e PPC do curso;
- Lembrar que o aluno é o motivo maior da existência da instituição.